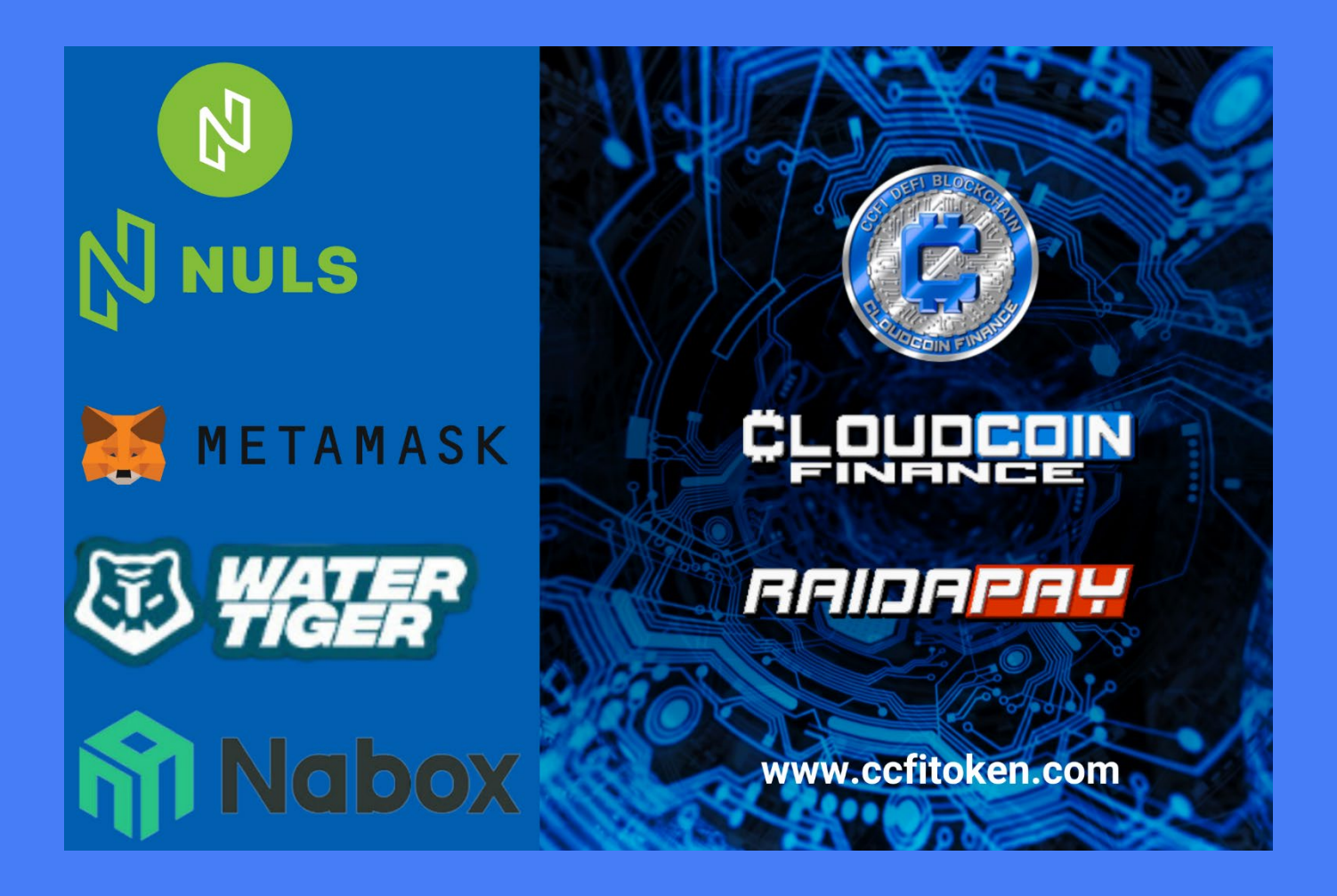

## Stake CCFi Token with WaterTiger and earn CCFi Token Rewards

**CCFi Token Community,**

**You can stake your CCFi Tokens into the WaterTiger Staking and earn Rewards in CCFi Tokens even before we list them on Coinstore.com.** 

**We are pleased to inform you that a new opportunity has become available to you. As a holder of CCFi tokens, you now have the opportunity to stake CCFi Token prior to their listing on the Exchange Coinstore on May 29, 2023. This exciting opportunity is made possible through our partnership with WaterTiger and it allows you to earn additional rewards in CCFi tokens.**

**We encourage you to take advantage of this unique offer as we believe will be of great value to you.**

**Below you will find a step by step guide. These instructions are for the mobile version of the applications.**

# How to install Nabox **Wallet**

**1. After you have downloaded the Nabox app, create a new account via CREATE OR IMPORT ACCOUNT. To do this, go to CREATE A ACCOUNT and enter the required data:** 

**ACCOUNT NAME PASSWORD REPEAT PASSWORD**

**Please keep your password safe and note that you will NOT be able to recover it if you lose it.**

**Tick the box AGREE WITH SERVICE + PRIVACY POLICIES and press NEXT.**

**2. In MANAGE NETWORK, Ethereum, BSC, NULS, ENULS, NERVE are already specified as blockchain by default. Other blockchains can be selected here. When you are done, click on CREATE ACCOUNT.**

**3. Under BACKUP ACCOUNT we use BACKUP MNEMONIC PHRASE in our example.**

**Now write down your mnemonic phrase from left to right, line by line.**

**For your safety, disconnect from the internet while you make a backup. Please write down your mnemonic phrase on paper and keep it safe. Anyone who has access to your mnemonic phrase has access to your assets.**

**Click on NEXT.**

**For security, you must now enter your mnemonic phrase in the correct order and press CONFIRM.**

**If the app does not respond, close the app and start it again. This time you will see the account.**

**(BACKUP PRIVATE KEY can be displayed later by going to ME > MANAGE ACCOUNT > ACCOUNT SELECT > BACKUP PRIVATE KEY and entering the password).**

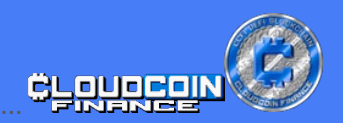

#### How to import your MetaMask Account in Nabox Wallet

**4. To import the CCFi token account from your MetaMask to your Nabox Wallet, go to ME in your Nabox (menu at the bottom right) and then to MANAGE ACCOUNTS.**

**Here you go on the + to add an account. CREATE ACCOUNT or IMPORT ACCOUNT is now displayed. Go to IMPORT ACCOUNT. In our example, you carry out your import via IMPORT PRIVATE KEY.**

**Now insert your PRIVATE KEY \*\* and enter your password and give the new account a name.**

**5. In MANAGE NETWORK you will see preset networks. Here you go to IMPORT ACCOUNT. Now your wallet is displayed on the ETH blockchain. To change the blockchain, click on the ETH BLOCKCHAIN LOGO (top left corner) and select BSC BLOCKCHAIN.**

**6. Now you are on the Biance Smart Chain and in order to see your CCFi tokens, they need to be imported. To do this, click on the + next to Assets. Enter CCFI in the search bar and press the + . Go back with the >ARROW (top left) and your CCFi tokens are displayed.**

**\*\*You can find the private key in your Metamask Wallet under the menu SETTINGS > SECURITY + PRIVATE KEY > SHOW PRIVATE KEY.**

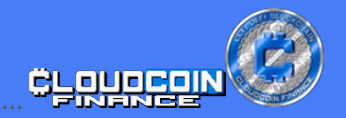

## How to transfer CCFi Token to NULS Blockchain

**7. In order to stake your CCFi tokens on WaterTiger, your CCFi tokens need to be transferred to the NULS blockchain. For this transaction, you need BNB in your Nabox Wallet for the transaction fee.**

**First, go to the top left corner and click on the BSC LOGO and on the Network you find your NULS WALLET ADDRESS write it down, so you can check it later during the bridge transfer.**

**Now go to DISCOVER in the bottom menu of your Nabox. Enter BRIDGE.NERVE.NETWORK in the search bar.**

**Now CONFIRM that "YOU WILL BE REDIRECTED TO A THIRD PARTY DAPP".**

**The NERVE BRIDGE is displayed. Now select NABOX WALLET. Press IMPORT ADDRESSES and enter your password from your account.**

**Your BSC ACCOUNT will be displayed. Select NULS BLOCKCHAIN for transfer. Check the NULS Blockchain address for security reasons.**

**Select your asset, CCFi token and the amount of tokens you want to transfer. Confirm with APPROVE. You will be shown the transaction details, which you CONFIRM with your password.**

**With the < ARROW (top left) you leave the page and go to WALLET in the lower menu.**

**The transfer may take a few minutes.**

**Go to the BSC LOGO (top left) to change to the NULS blockchain.**

**Now you have to import the CCFi token to the NULS BLOCKCHAIN. Here you proceed as previously described, via the + next to Assets.**

**Make sure that you select the CCFI BSC, as two different assets are displayed.** 

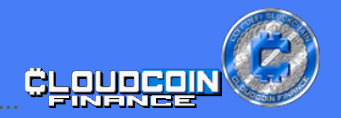

## Stake CCFi Token with WaterTiger and receive CCFi Token Rewards

**8. To start the staking with WaterTiger, you need the Nabox wallet.**

**Your CCFi tokens are located on the NULS blockchain.**

**For staking your CCFi tokens with WATERTIGER.FINANCE, you will need NULS for the transaction fees.**

**In the Nabox wallet, go to the DISCOVER at the bottom. In the search bar, type WATERTIGER.FINANCE to get to WaterTiger's dApp.**

**CONFIRM that "YOU WILL BE REDIRECTED TO A THIRD PARTY DAPP (WATERTIGER.FINANCE)".**

**In the dApp of WaterTiger search for the CCFi logo under POCM STAKE and click on it.**

**Now you will see the STAKE button and your CCFi tokens from your Nabox wallet.**

**Now enter your chosen amount manually into the field STAKE CCFI and press STAKE.**

**Enter your password from Nabox for confirmation.**

**Under the menu CLAIM + UNSTAKE you will see your staked CCFi tokens and your rewards.**

**The staking fee is 0.5%. Rewards can be transferred to your Nabox Wallet at any time using the CLAIM & UNSTAKE button, and they will be unlocked 9 days after your claim.**

**For more information, visit our website WWW.CCFITOKEN.COM.**

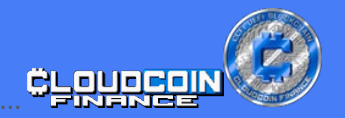